# Android Enterprise

 The intended use of this document is to provide instructions for end-users to enroll a personally owned Android mobile device into Kindred Healthcare's Enterprise Mobility Management System.

# IS-Mobility

 $edV$ 

March 5, 2018

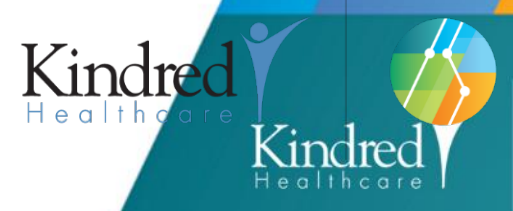

INFORMATION<br>SYSTEMS

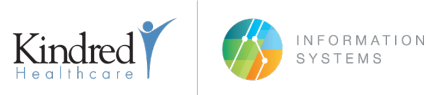

# PREREQUISITES

MobileIron Mobile@Work must be installed on the device from the Google Play Store.

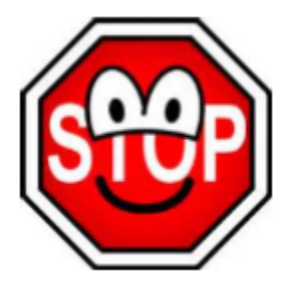

 *NOTE: There is a chance that your data could be lost.* 

 If any personal data is stored on your device, it is recommended that you backup with Google before the update commences. (Settings > Accounts > Google)

 If any photos/videos are stored on your device, it is recommended that you backup, the Google Photos service will store these items at no cost.

## DEVICE REQUIREMENTS

 Android devices running 6.0 or later is required. Android devices are required to be encrypted. (You will be prompted to encrypt during setup if your device is not currently encrypted. This could take several hours to complete.)

# PRIOR TO REGISTERING WITH MOBILEIRON

Kindred Healthcare prohibits rooted or compromised devices from accessing Kindred resources. To protect Kindred's resources, Kindred Mobility may wipe or remove these devices from MobileIron without notice.

### **NOTE**

The following steps/screenshots may vary based on your device and version of Android.

# **CHANGES**

1.1

Initial Release

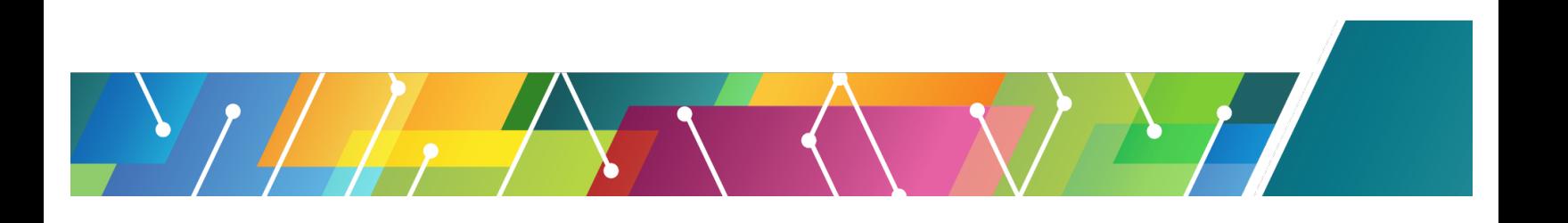

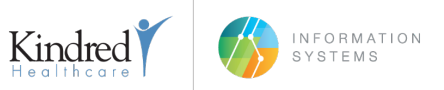

# **MOBILEIRON REGISTRATION**

### Step 1

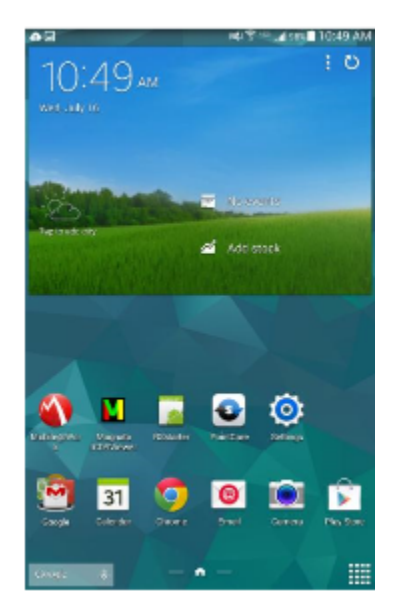

Tap the Internet Browser.

### Step 2

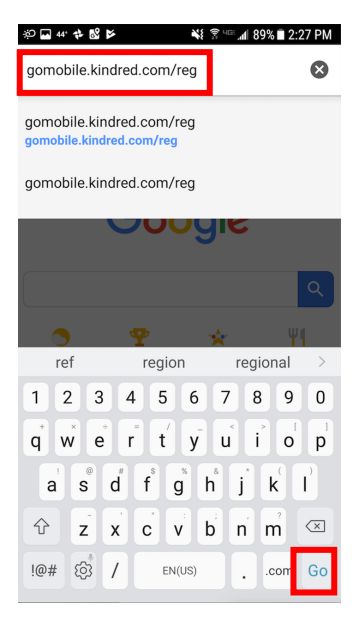

Tap the address bar and type: gomobile.kindred.com/reg. Tap Go.

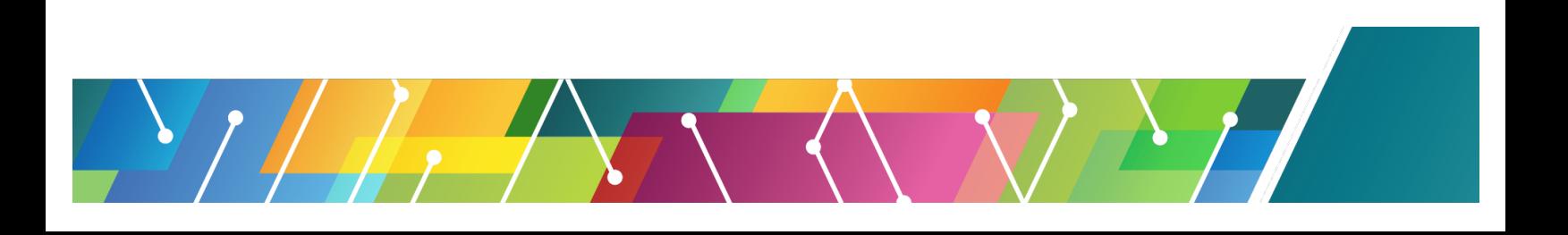

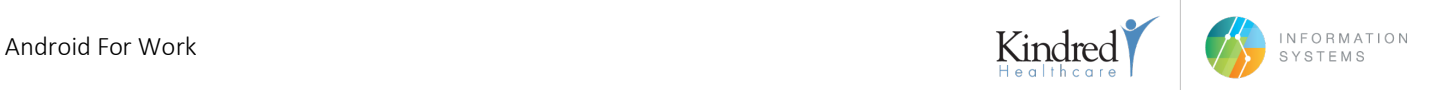

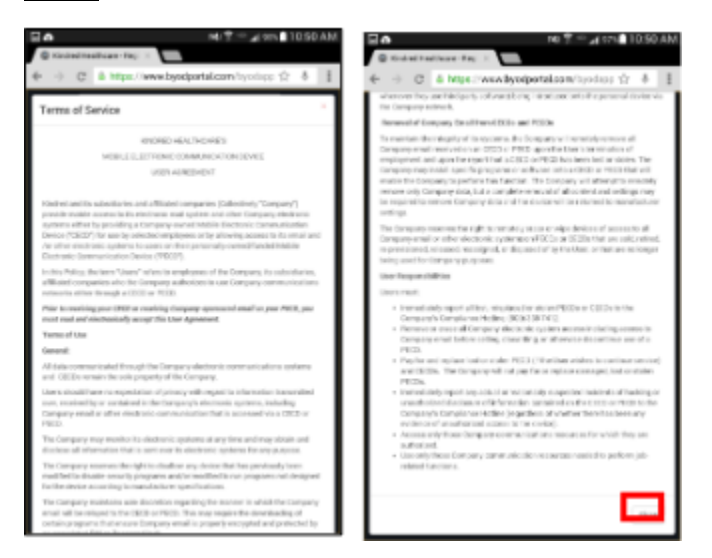

Read the User Agreement and tap Close in the bottom right.

#### Step 4

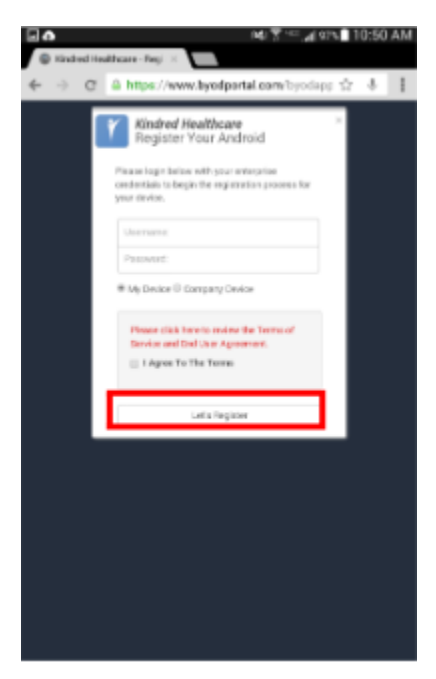

Enter your Username, Password, and select device ownership, then check the box: "I Agree To The Terms" and tap Let's Register.

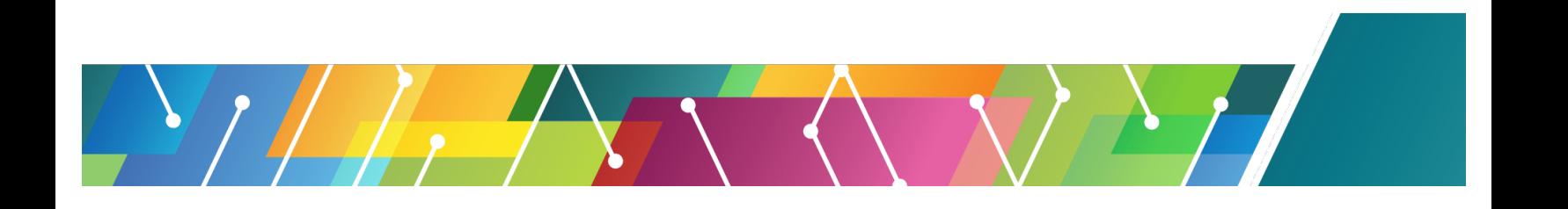

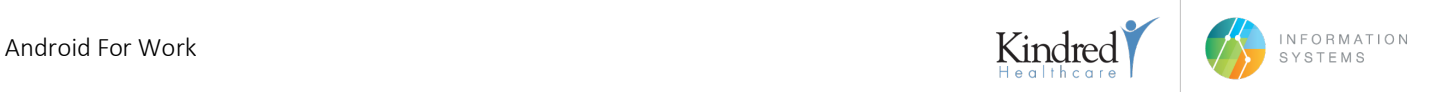

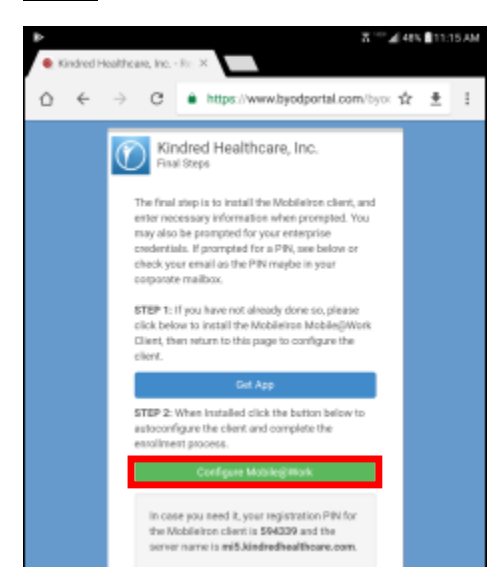

If you need to install MobileIron, tap Get App, otherwise, tap Configure Mobile@Work.  *NOTE: Write down the 6 digit PIN and the server name (they are in bold at the bottom of the page).* 

Step 6

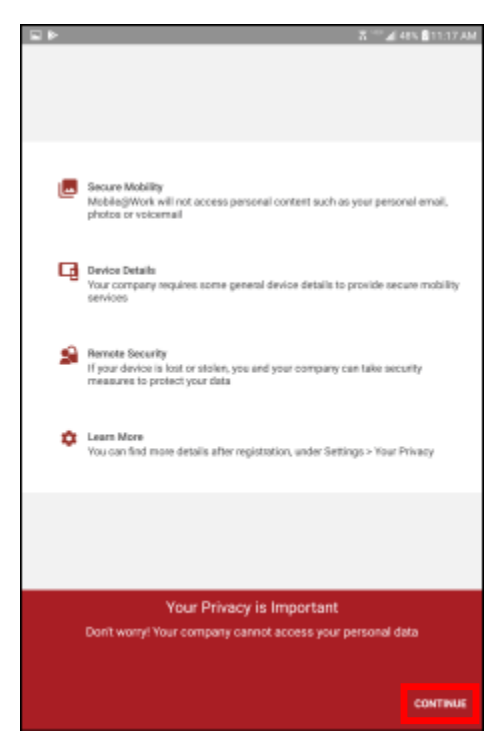

Mobile@Work will open. Tap Continue.

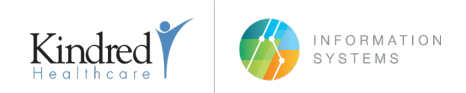

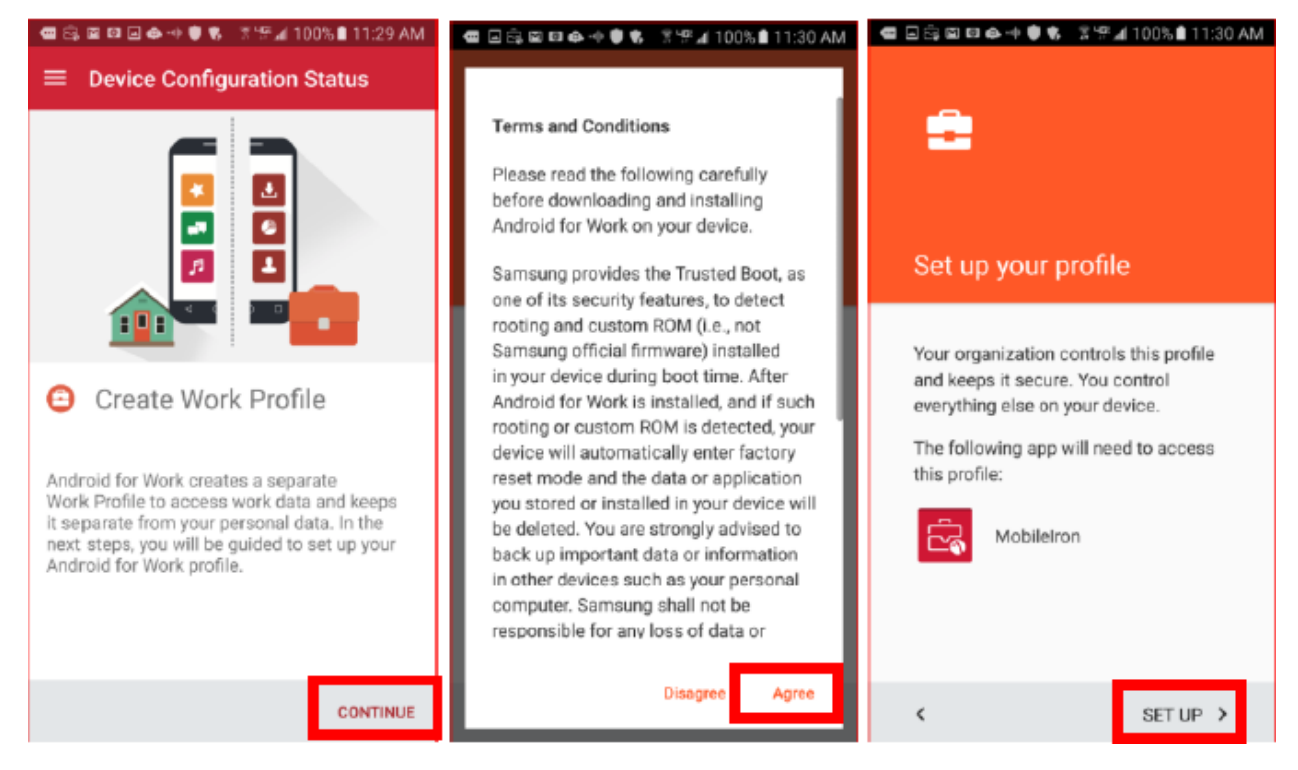

### Tap Continue, Agree, then Setup.

#### Step 8

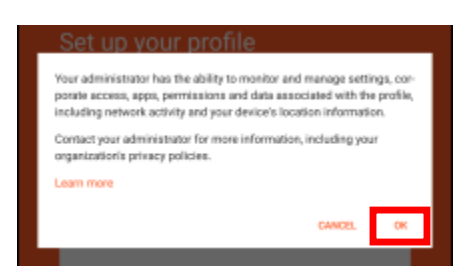

Tap OK.

NOTE: This could take some time to complete, please be patient and let the device complete the setup.

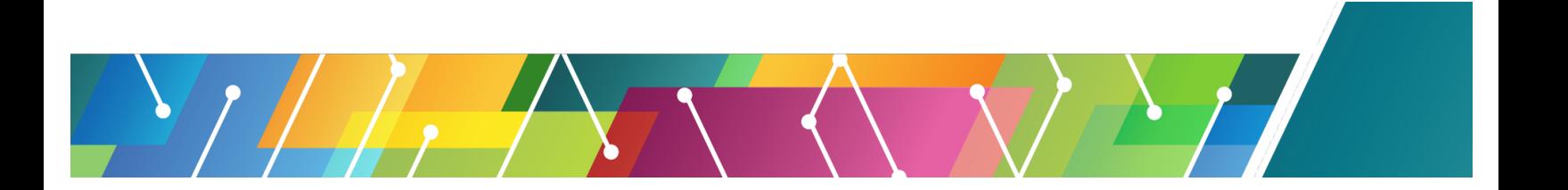

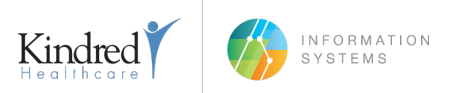

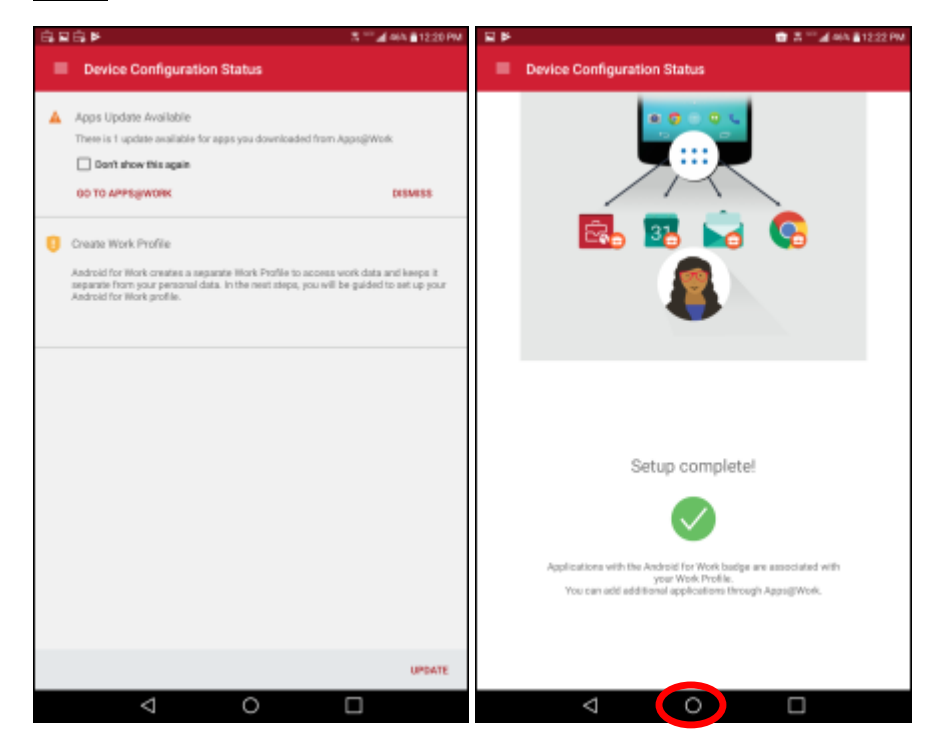

If the screen above prompts to Update, no user interaction is required, as it will do this automatically. Setup of the device is complete. Press the Home Button.

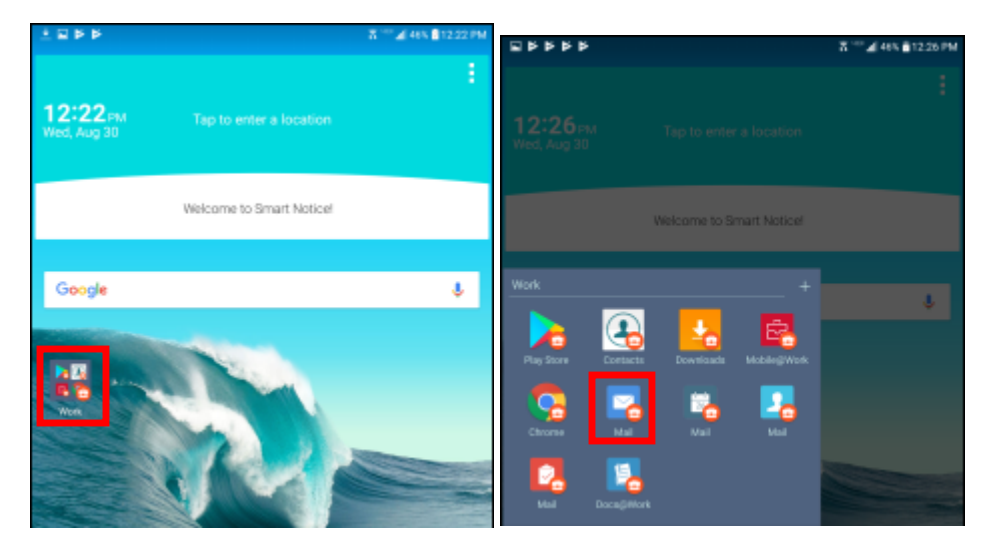

### Step 10

You will now find a Work Folder on your home screen with any apps you have access to. Tap Mail.

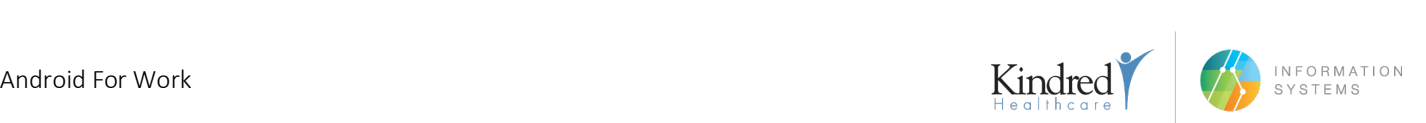

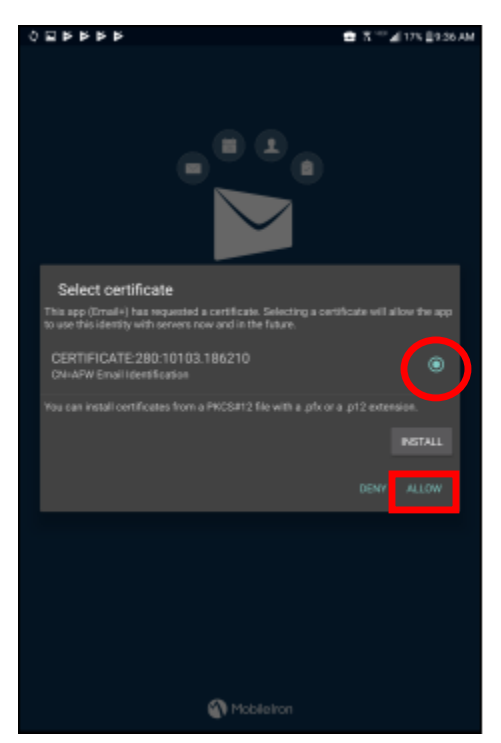

The MobileIron Email+ app will attempt to setup your mail account. Ensure the certificate bubble is  *NOTE: Email could take up to 30min to sync, depending on how many emails you have and how fast the network is the device is connected to.*  highlighted and then select Allow. Email will begin to sync once email is configured on the device.

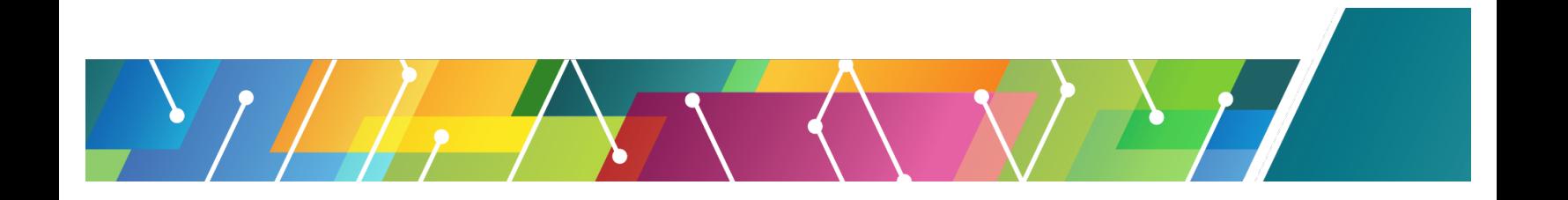